# GUIDANCE FOR THE DORMITORY APPLICATION ON THE GLS

SKKU DORMITORY

## CONTENTS

■ HOW TO CONTACT GLS (ENGLISH VER.) PAGE 3

■ APPLICATION PROCESS PAGE 4

■ MODIFY OR CANCEL OF APPLICATION PAGE 12

■ PRINT THE INVOICE PAGE 13

**E PAYMENT & HOW TO CHECK** WHETHER IT IS WELL RECEIVED OR NOT PAGE 14

## ■ HOW TO CONTACT GLS

#### 1. SKKU Website([http://www.skku.edu](http://www.skku.edu/)) ▶ Click "ENG" for English mode

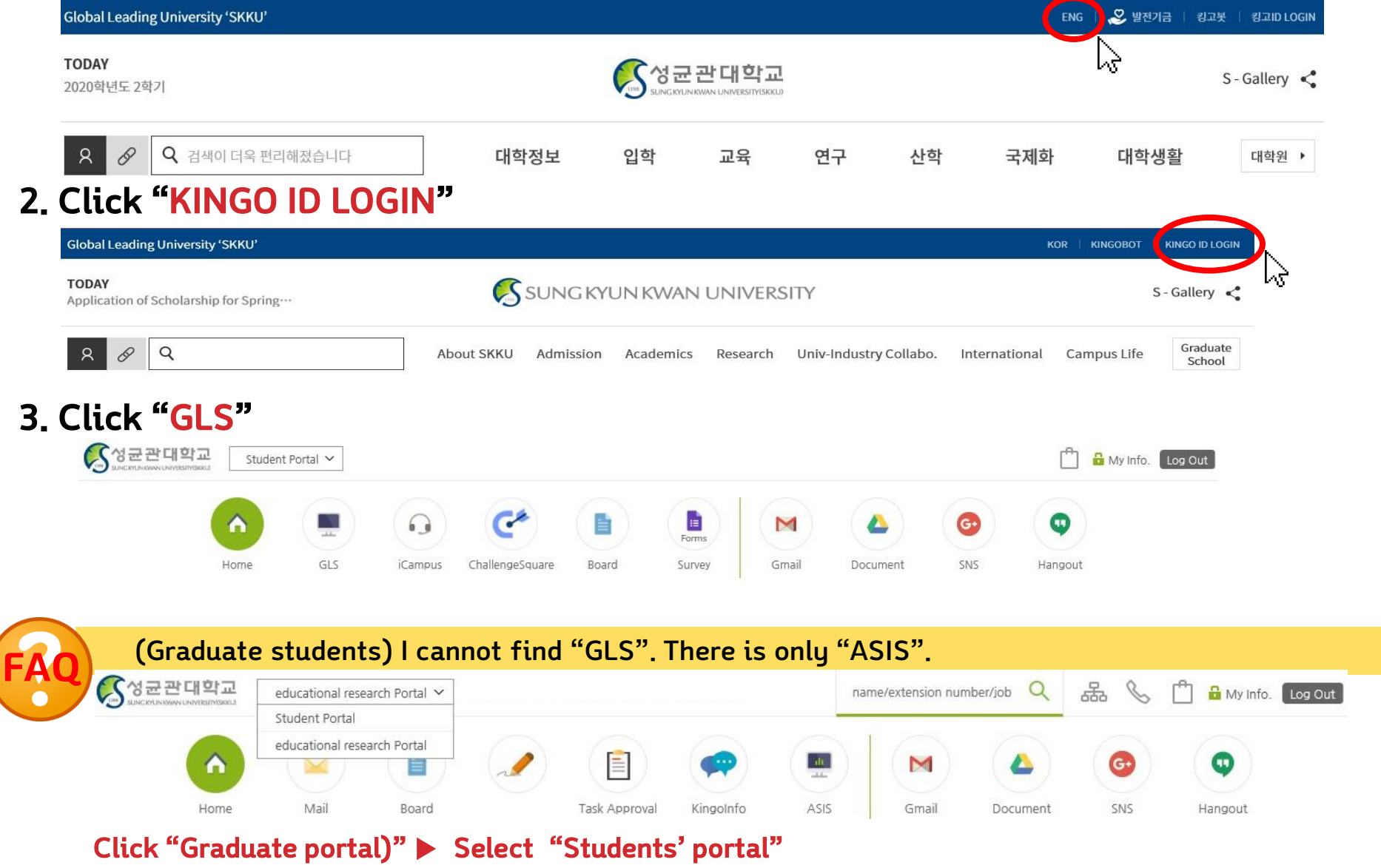

## STEP 1: SELECT CAMPUS & DORM TYPE ■ APPLICATION PROCESS

- Left Menu: Application/Graduation Requirements Management-Dormitory-Dorm application
- Check campus, dormitory, application details from Year/Semester List Choose one year/semester marked "Possible to Apply".
- You can only make one application for each year/semester.

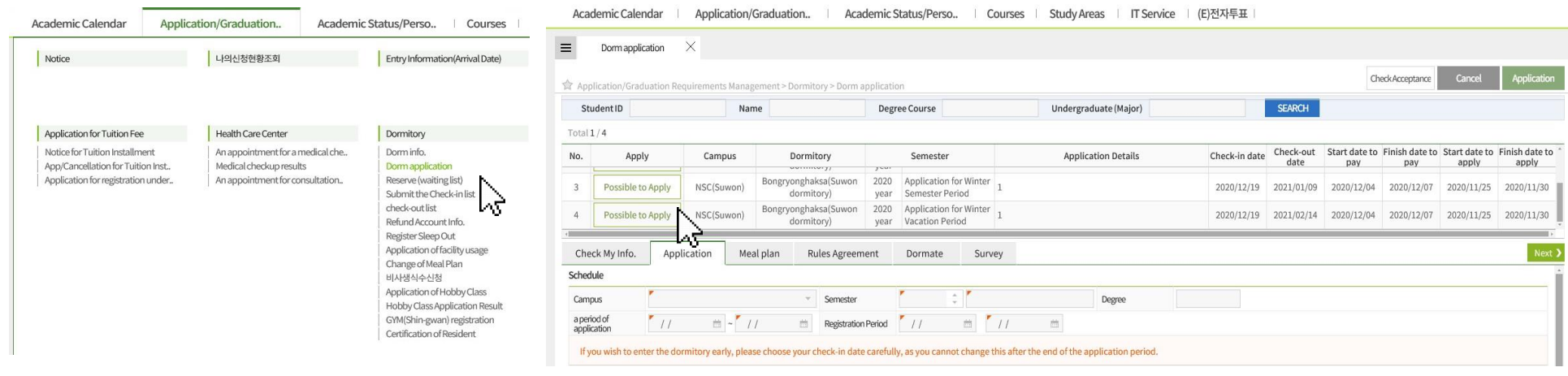

4

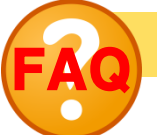

I cannot find "Dorm application".

Are you a graduated student or Ph. Doctor course? If you can see 2 menus in dormitory (certification of resident and checkout list), you cannot apply to dormitory. If this is wrong, please ask to the office of your department.

### STEP 2: CHECK & MODIFY PERSONAL INFO.

### 1<sup>st</sup> Tab [Check My Info.]

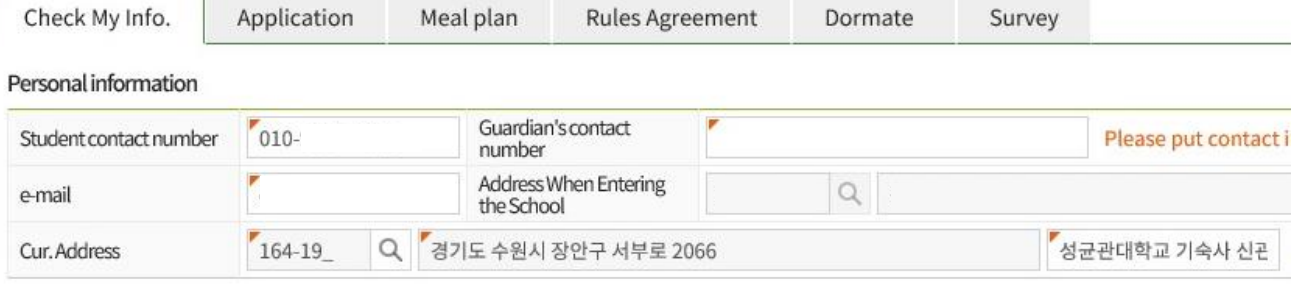

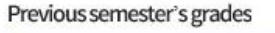

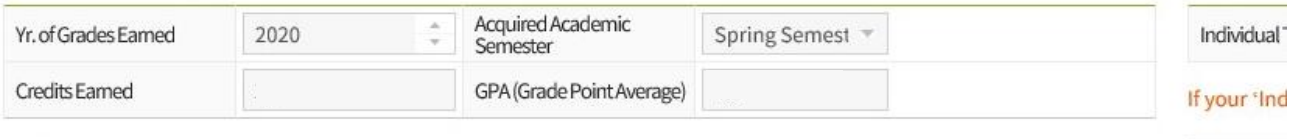

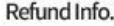

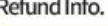

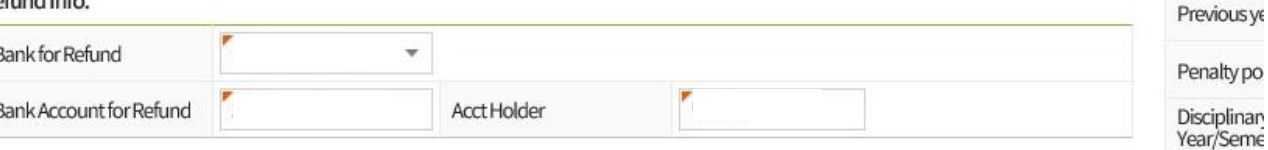

#### $\div$  Check the previous semester's grades

#### The previous semester's grades are your most recent semester's grades. Grades of F will be regarded in the applicant selection procedure.

If you only took courses with grades of P/F in the previous semester, your grades from the next most recent semester will be used. However, if you received F in all subjects, so your grade points are 0, you will be excluded from selection.

#### Check Dormitory Penalty Points

#### Dormitory penalty points from the semester/vacation prior to this application's selected year/semester will be regarded in the applicant selection process.

Dormitory penalty points will be considered in applications to choose "Dormates". During the applicant selection procedure, if two applicants have the same score, the one with fewer penalty points will be chosen. Even if you did not receive any penalty points in the previous semester, if you received disciplinary action affecting future applications, you will be excluded from selection.

#### Check your phone number, email address, and current registered (Korean) address. If there are any errors, please update this.  $\star$  Check and Modify Personal Info.

- If your phone number or email address are wrong, you will not receive urgent notifications.
- You will receive the dormitory newsletter at your current registered (Korean) address. It is recommended that this is your parents' registered address.
- Your home address cannot be changed.

The period

Refund information will be needed if you leave midway through your residence period, and/or to return the deposit at the end of your stay. ★Check and Modify Refund Info.

Choose the refund bank account. Please ensure that you input the correct bank name and account number.

- You will be responsible for money being sent to the wrong account if you input the wrong account number.
- The account holder does not have to be the applicant.

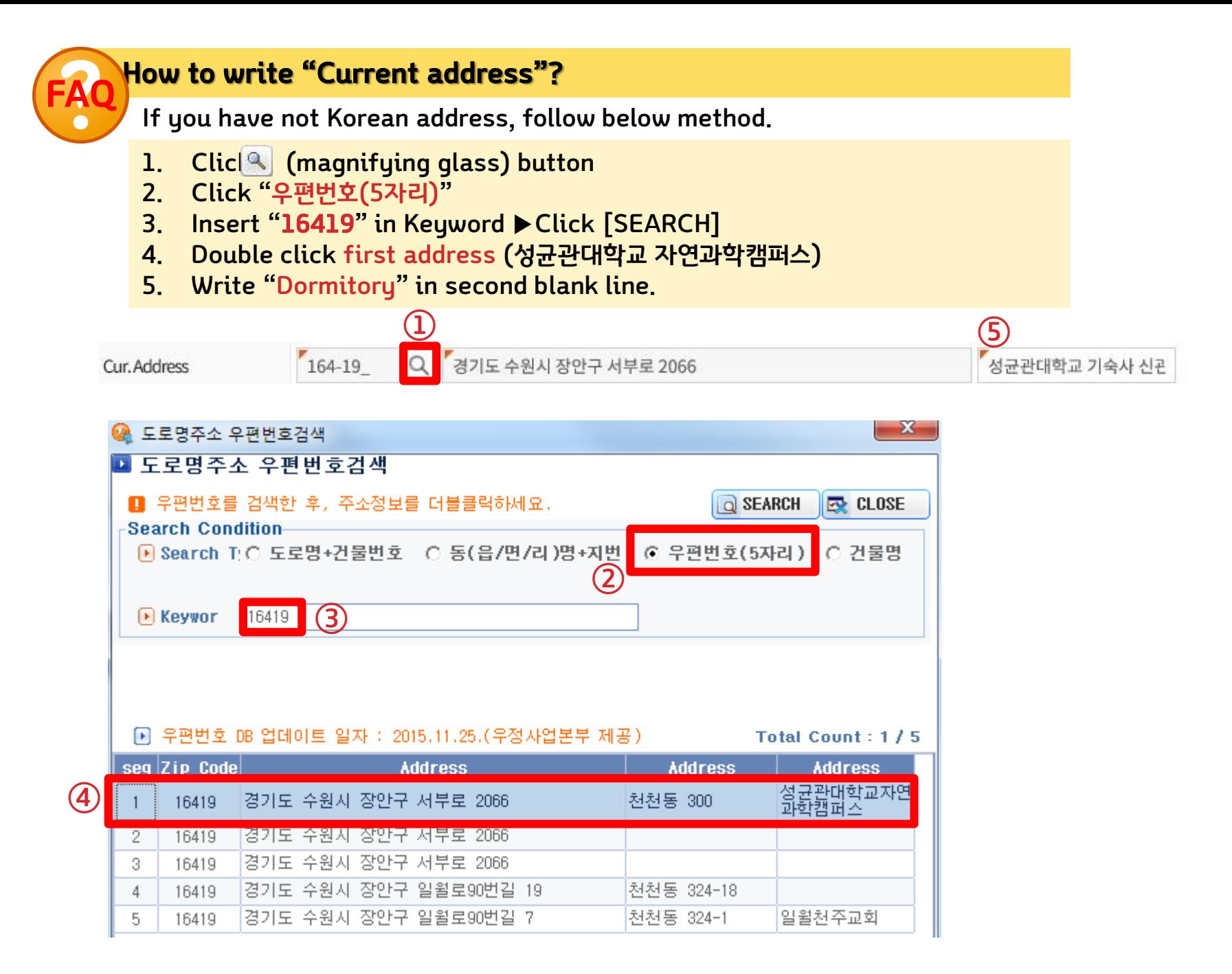

### STEP 3: SELECT CHECK-IN DATE & DORM

### 2 nd Tab [Application] ★ Modify Desired Check-in Date

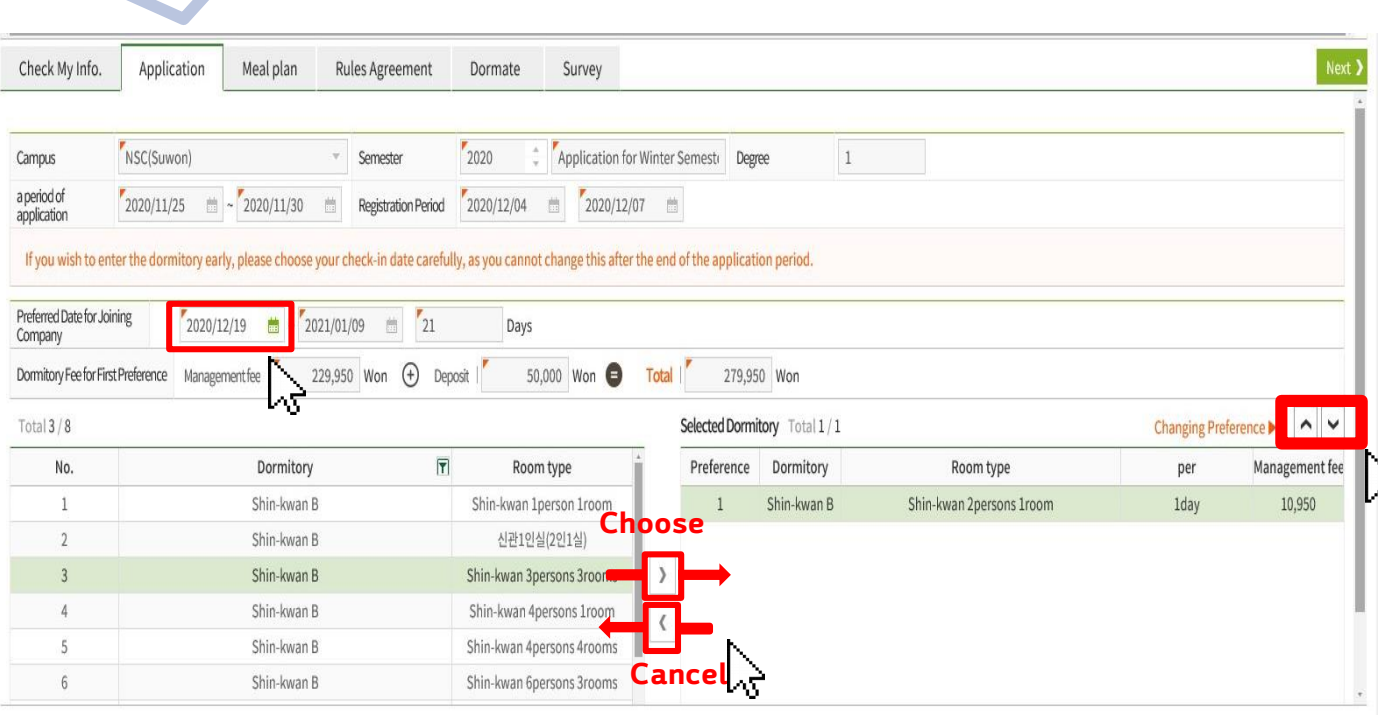

#### Check the Application Schedule

This is information about the current ongoing application schedule. Please check the registration period again.

#### Checking the Price of Your First Choice

The dormitory fee and deposit are calculated automatically based on your first choice of dormitory and residence period. If you want to see how the price differs from dormitory to dormitory, experiment changing your first choice.

### Possible non-standard check-in dates

#### will be displayed in yellow. To select your desired check-in date, press the Calendar button. (Available dates will be displayed in yellow.)

- It is impossible to change your chosen check-in date after the application period has ended, so please refer to your academic and personal calendars carefully before selecting the date.
- Since the residence period differs depending on the selected check-in date, the dormitory fee also differs accordingly.
- There is no early check-in during a

#### ★Select Desired Dormitory vacation.

The list of available dormitories is on the left.

Select your desired dormitories from this, and click  $[\triangleright]$  to move them into your list of chosen options.

- You must select at least one dormitory to proceed with the application.
- You can select up to 7 dormitories. Use the  $\lceil \blacktriangle \rceil$  and  $\lceil \blacktriangledown \rceil$  buttons on the right to adjust the order so your first choice is at the top, second is next, etc.
- If you do not select choices 2-7, and you fail to get your first choice, you will be excluded from selection or your application will proceed for a random dormitoru.

## STEP 4: SELECT MEAL PLAN

### 3 rd Tab [Meal Plan]

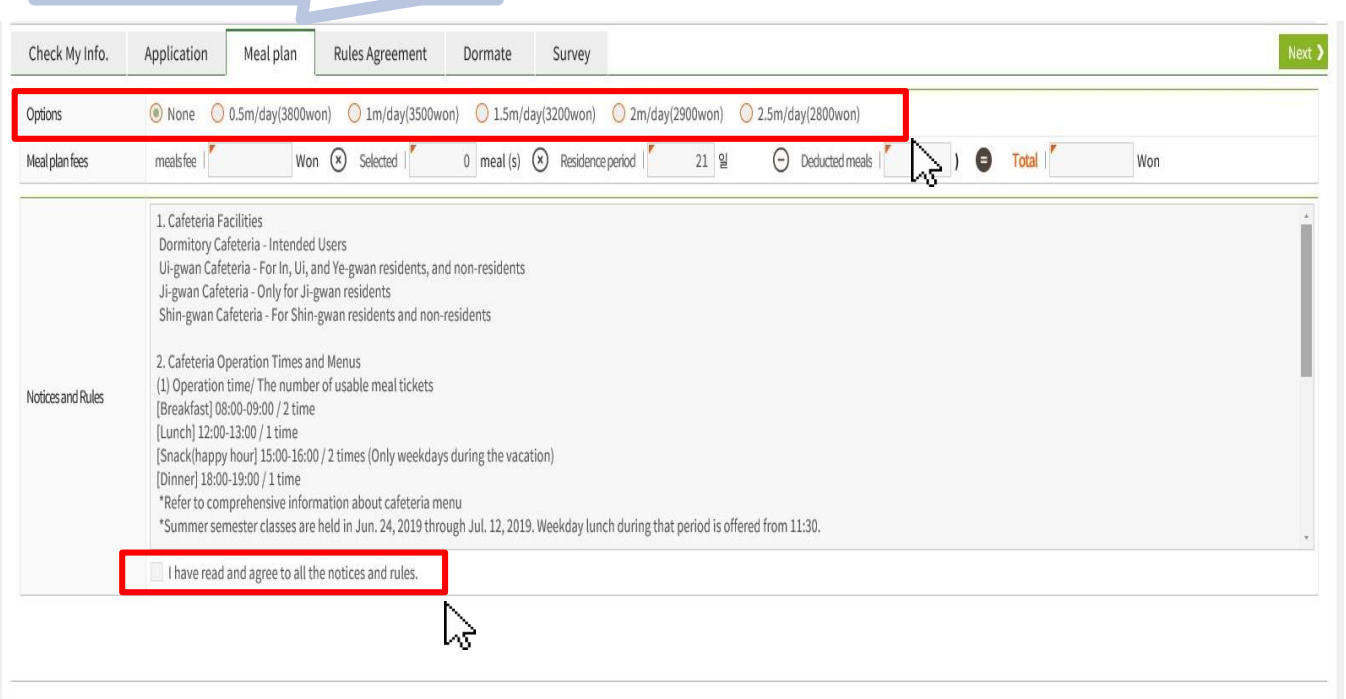

#### Meal plan fee: Calculating the Costs of Each Option

#### The cost for your selected option is displayed automatically.

• The meal price is added to the dormitory fee on the invoice.

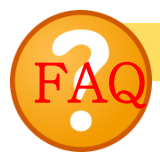

#### If I select "None" regarding the meal plan, can I not use the cafeteria?

Yes. Though having selected "None," you can use it by purchasing the meal coupon from the vending machine of the cafeteria every time.

#### ★Options

#### Choose one of the six possible meal plans available on the Natural Sciences Campus.

- A discounted rate will be applied depending on your chosen meal plan. The higher the number of tickets purchased, the cheaper each meal.
- On this tab, "\_\_ meal(s) per day" refers to the average number of meals per day, dividing the total number of tickets by the number of days in your residence period. You will be given all your meal tickets at once and you can use them freely during your stay.
- For example, in a semester of 100 days, if you choose 1 meal per day, you will receive 100 tickets, for 1.5 meals per day you will receive 150 tickets, etc.
- For more detailed rules, refer to the Notices and Rules.

#### ★Agreement to Notices and Rules

Please read this carefully as it involves the information, rules, precautions, and useful information regarding choosing and changing options.

After reading the notices and rules above, check (V) the box to accept the conditions and proceed with the application.

## STEP 5: AGREE TO RULES

### 4 th Tab [Rules Agreement]

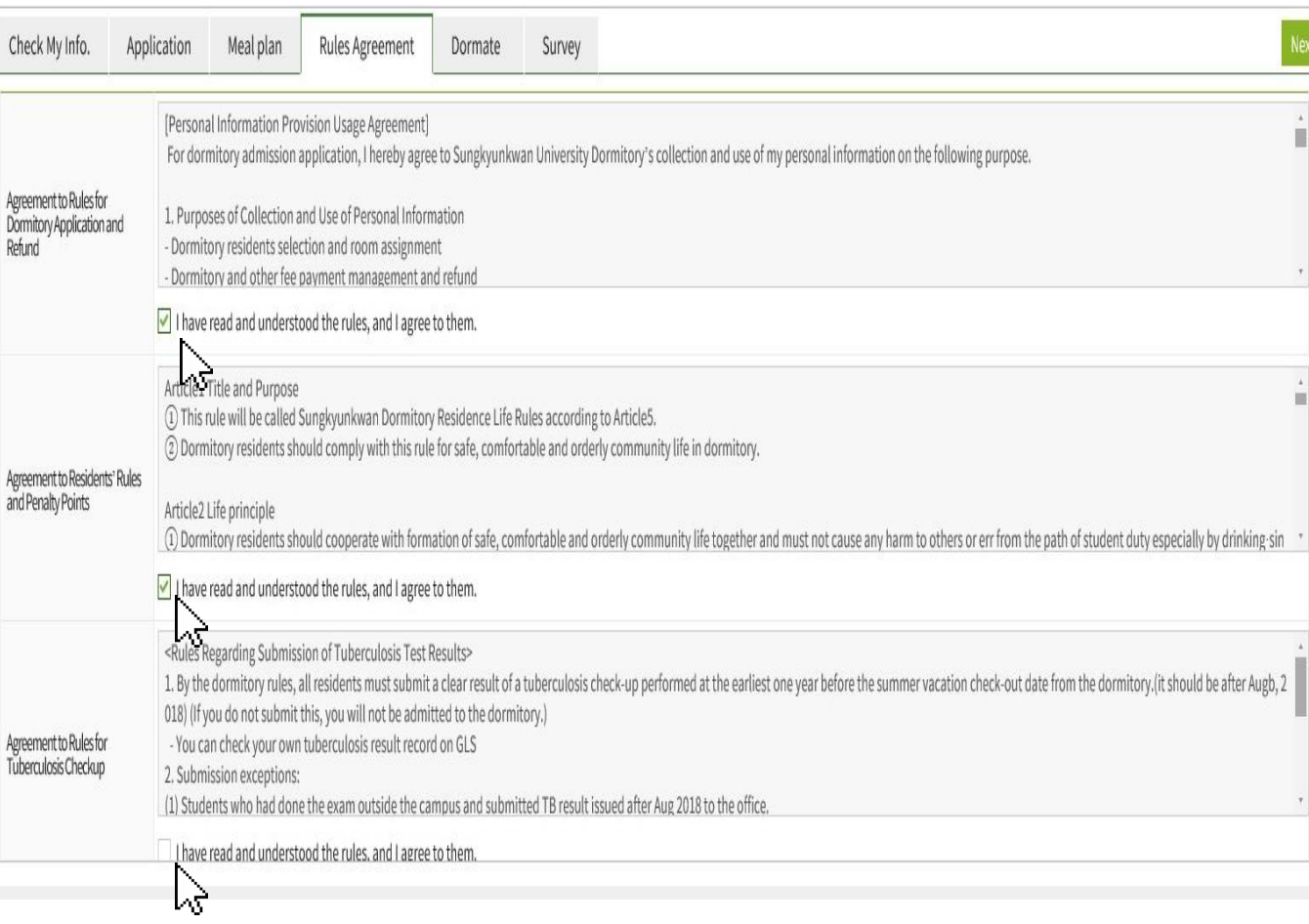

#### Agreement to Rules for Dormitory Application and Refund

Read this carefully so you understand the entry and refund rules.

After reading this carefully, check (V) the box to accept the conditions and proceed with the application.

#### Agreement to Residents' Rules and Penalty Points

Read this carefully to understand residents' rules and the penalty point system.

After reading this carefully, check (V) the box to accept the conditions and proceed with the application.

#### Agreement to Rules for Tuberculosis Checkup

Read this carefully to understand the rules for tuberculosis checkups and address changes.

In particular, to avoid being refused entry to the dormitory on the check-in date, please read this carefully.

After reading this carefully, check (V) the box to accept the conditions and proceed with the application.

## STEP 6: 'DORMATE' APPLICATION

#### 5<sup>th</sup> Tab [Dormate] Check My Info. Application Rules Agreement Meal plan Dormate Survey Apply C Random Selection Availability Possible Apply or not dorm/room type 신관B 신관2인1실 Dormate Application info. Total 0 ۸ť Roommate 1 Roommate 2 Roommate 3 Roommate 4 Roommate 5 No. Student ID Student ID Student ID Student ID Student ID Name Name Name Name Name

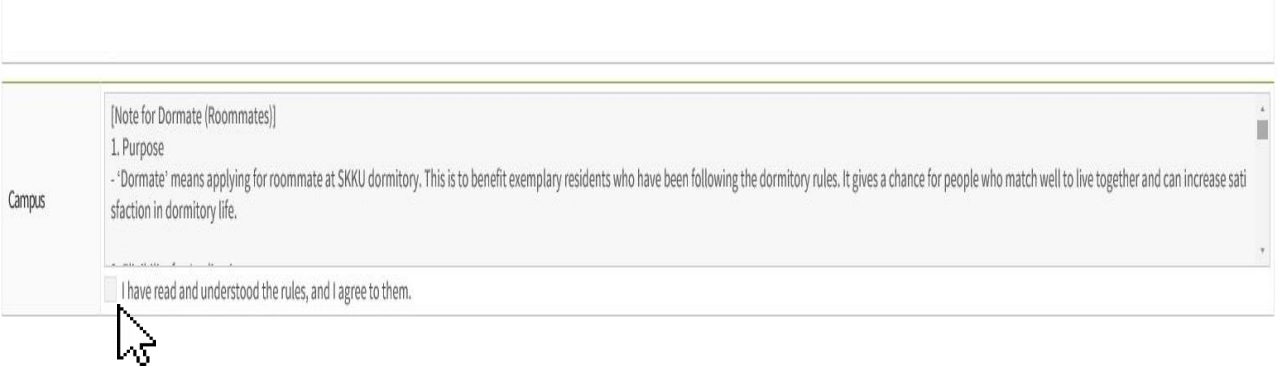

The search turned up no data.

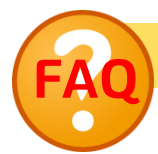

#### Why availability is "impossible"?

- 1. Did you get dormitory penalty points last semester or vacation?
- 2. Do you select the 4-persons-4-rooms?  $(l<sup>st</sup> choice)$

If you say "Yes" of these questions, you cannot apply to "Dormate".

#### Check Availability and Choose Whether to Apply for a Specific Roommate

Next )

If you are qualified to apply, this will be shown as "Possible", and if you are not then it will be displayed as "Impossible" and you will proceed to the next step automatically. If you qualify and wish to apply, click "Apply"; otherwise you will be assigned a roommate randomly.

#### Roommate Application Info.

The number of roommates you can choose depends on the room type of your first choice of dormitory. Enter the student ID numbers and names of your chosen roommates in the columns shown.

- In the case of 2-people-1-room you must choose 1 roommate, for 4-people-1-room you can must choose 3, for 6-people-3-rooms you must choose 1/3/5, etc. You must choose all to proceed with the application.
- Once again, you must input the right student ID numbers and names. If there is an error, you will be excluded from roommate selection automatically.
- For more information on roommate application, check the "Rules for 'Dormates'".

#### Agreement to Rules for "Dormates"

Read this carefully to understand the rules for "dormates". After reading this carefully, check (V) the box to accept the conditions and proceed with the application.

### STEP 7: COMPLETE THE SURVEY

### 6<sup>th</sup> Tab [Survey]

Survey

Check My Info. Application Meal plan **Rules Agreement** Dormate

\*This will be use to match roommates. It will not be possible to meet all requests fully, so your understanding is appreciated.

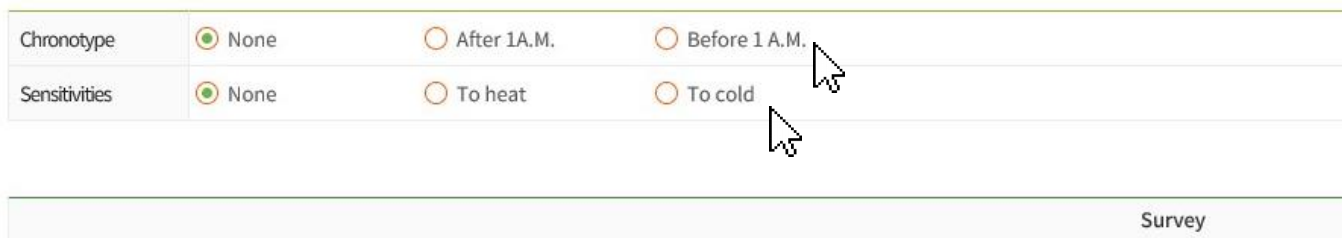

#### Chronotype, Sensitivity Info.

Please answer the survey to help with random assignment of rooms and roommates.

This information will only be used a reference, as it will not be possible to match everyone ideally.

#### **Survey**

The search turned up no data.

This pre-admission survey is necessary for residents, so please answer the questions honestly.

11

**submit**

### STEP 8: SUBMIT THE APPLICATION

#### Complete and Submit the Application

#### Your application will be saved and sent when you press "Submit".

#### Please complete everything by the end of the application period, then click "Submit" to complete the application.

- If you do not complete a required field, your application will not be saved until the form is filled in completely.
- You can modify your application as many times as you wish during the application period. After this period is over, the application cannot be modified.

## ■ MODIFY OR CANCEL OF APPLICATION

• During the admission application period, it is possible for you to directly modify or cancel what you requested, but after the end of the relevant period, it is impossible for nobody to modify or cancel it.

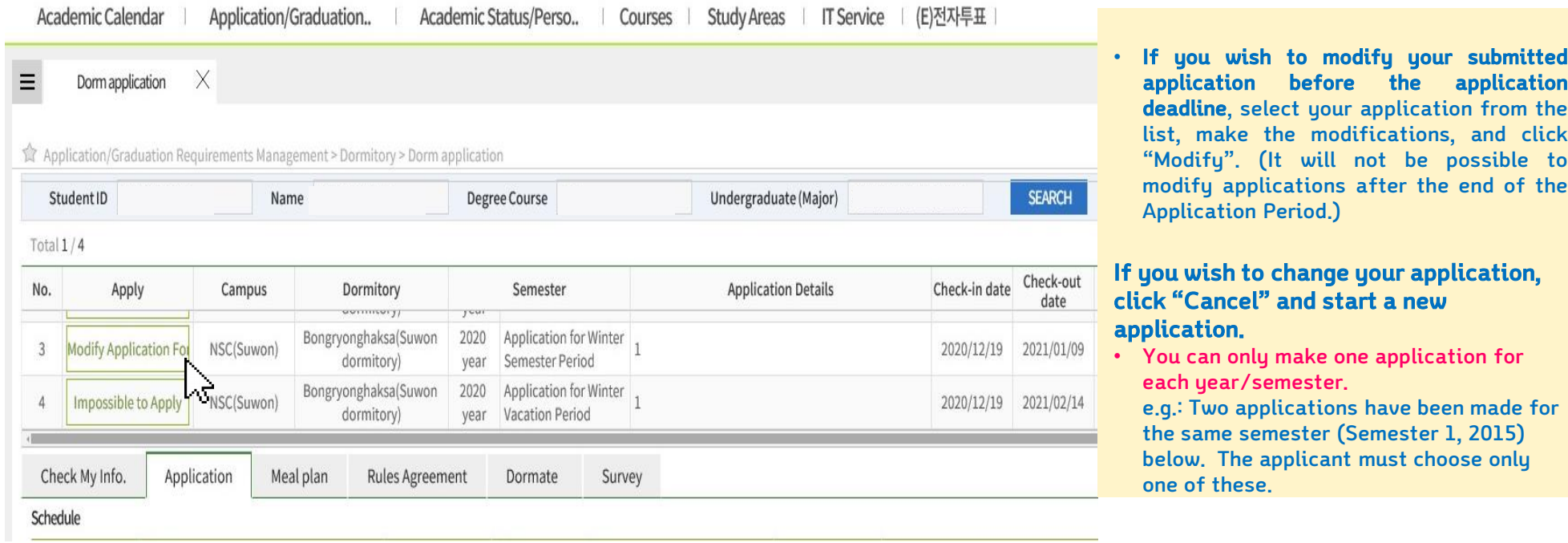

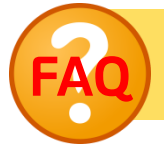

How can I change my prior choice regarding the desired dorm units on the 'Schedule'? (ex. Change of campus)

Because it is impossible to together select both of the dorm units on the 'Schedule', in your case, first you must cancel the ex-application to select the other unit. Therefore, it is necessary to reapply after resetting the ex-application by pressing the button 'Cancel'.

### ■ PRINT THE INVOICE

- Checking the acceptance or printing the invoice is available after the result is announced.
- Find the Dormitory Dorm info. menu  $\blacktriangleright$  Select the This Year/Semester ▶ Click Dormitory Info.

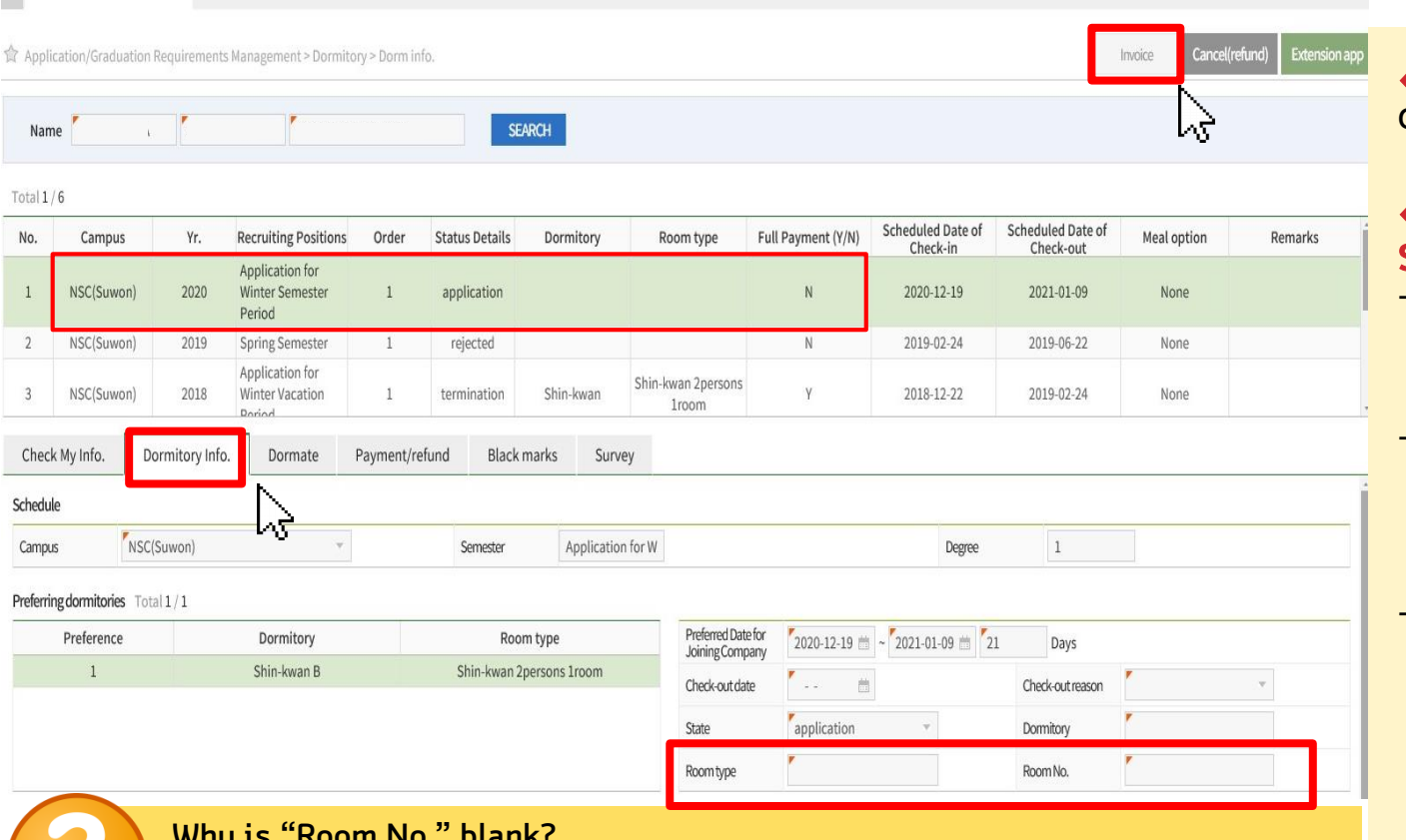

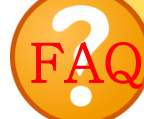

#### Why is "Room No." blank?

The room allotment is performed after the end of all dorm application and registration, and you can find your room no. here on the room no. announcement day. Generally, the relevant announcement is made one day before the check-in date.

#### ◆ Print the invoice Click the [Invoice] button

#### ◆ Check acceptance STATE

- -Application: the admission application has been completed. Currently, successful applicants have not been announced.
- -Allotment (Success): As a successful applicant, you are a candidate for the admission. Please find the allotted dorm and room type at the bottom to the right side.
- -Failure: As shown from the result of the announcement, you are not a candidate for the admission.
- -Cancel: Your allotment has been cancelled due to the non-payment of the dorm fee within the designated period.

## ■ HOW TO PAY &

### HOW TO CHECK WHETHER RECEIVED OR NOT

- When paying the exact amount specified on the invoice in the virtual bank account, it is possible to immediately check its result, whether successful or not on the GLS.
- Find the Dormitory Dorm info. menu  $\blacktriangleright$  Select the This Year/Semester ▶ Click Payment/refund

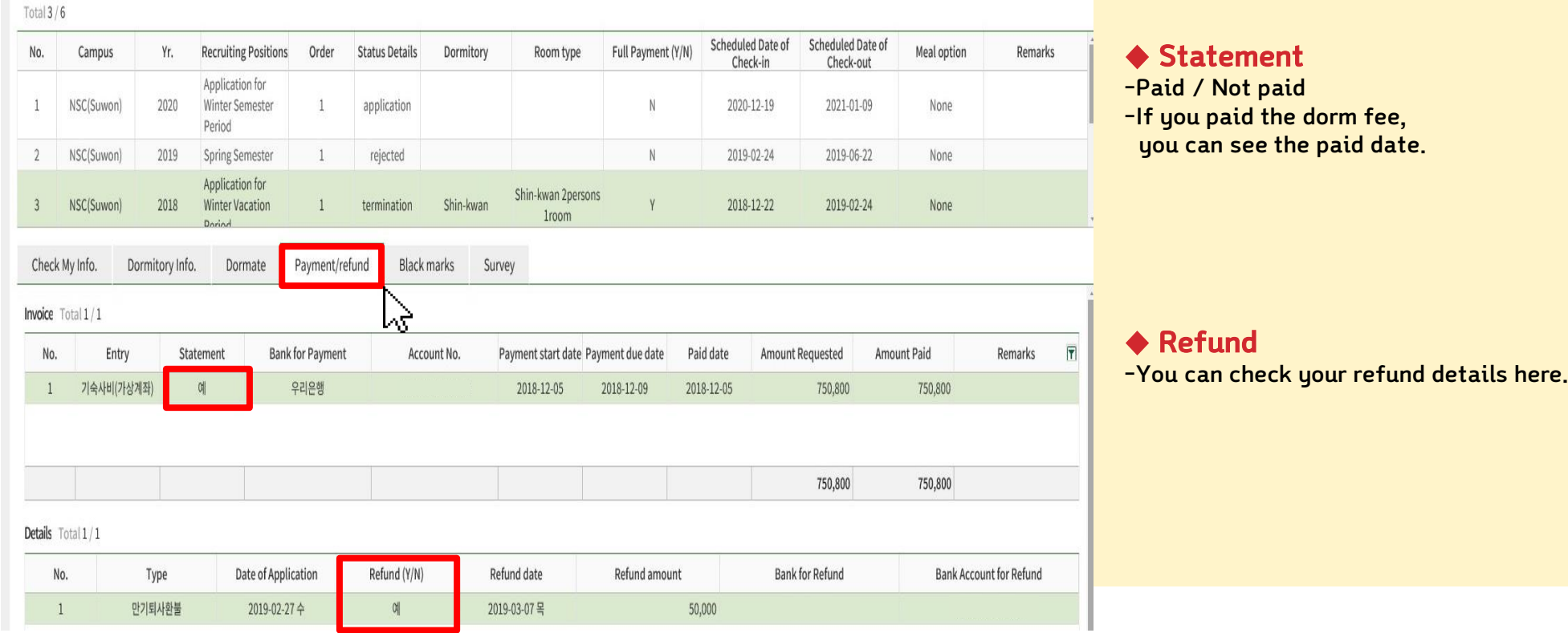